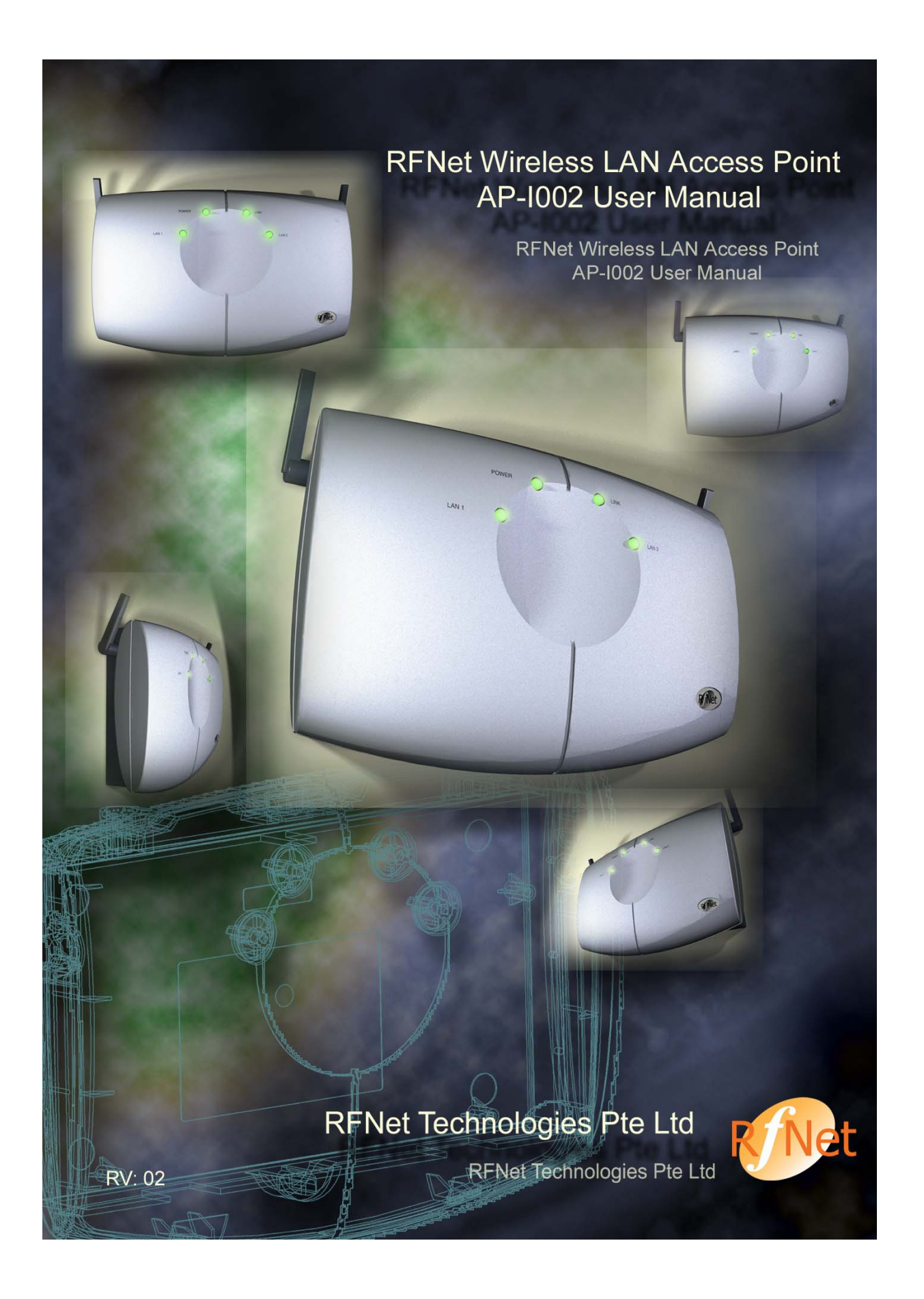

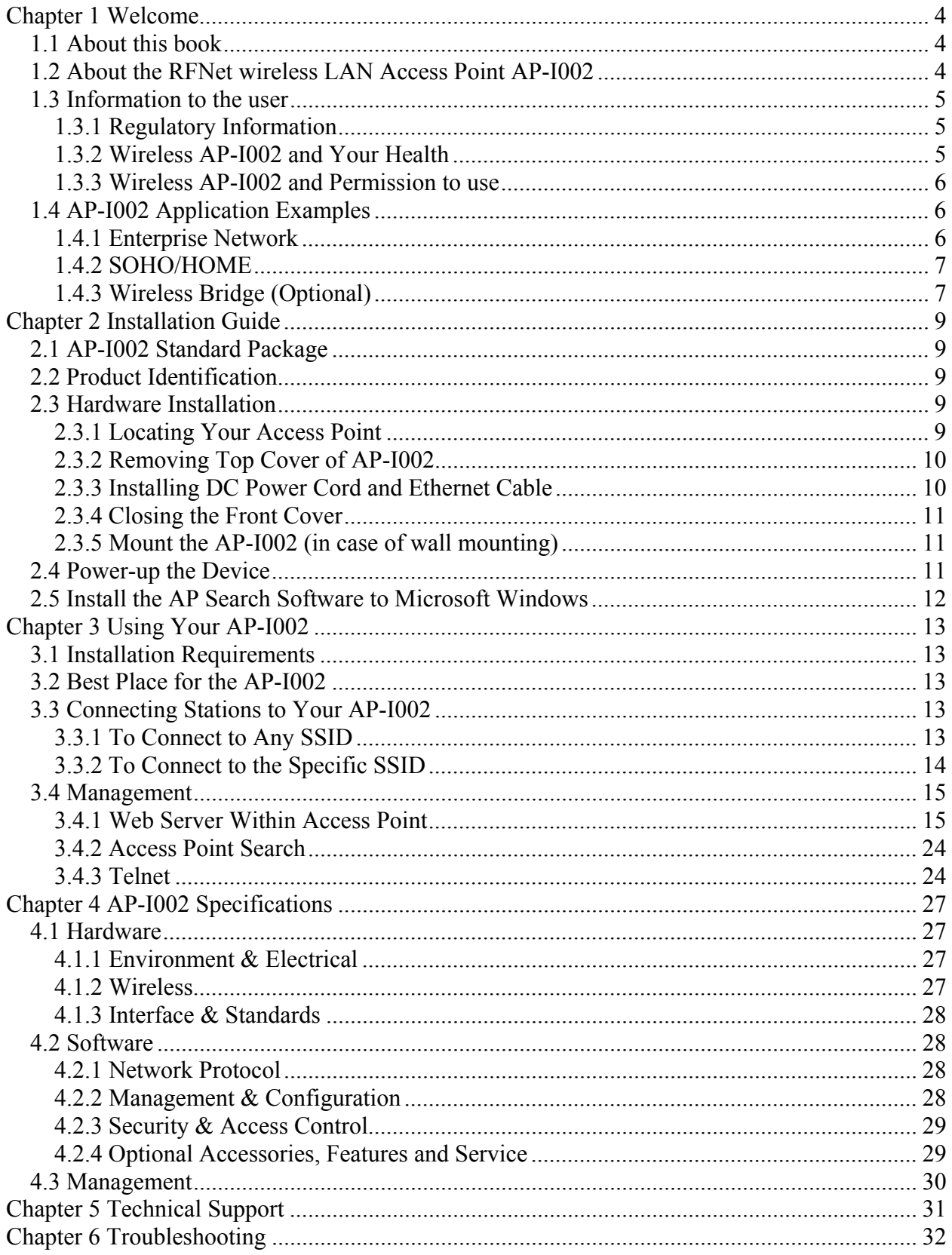

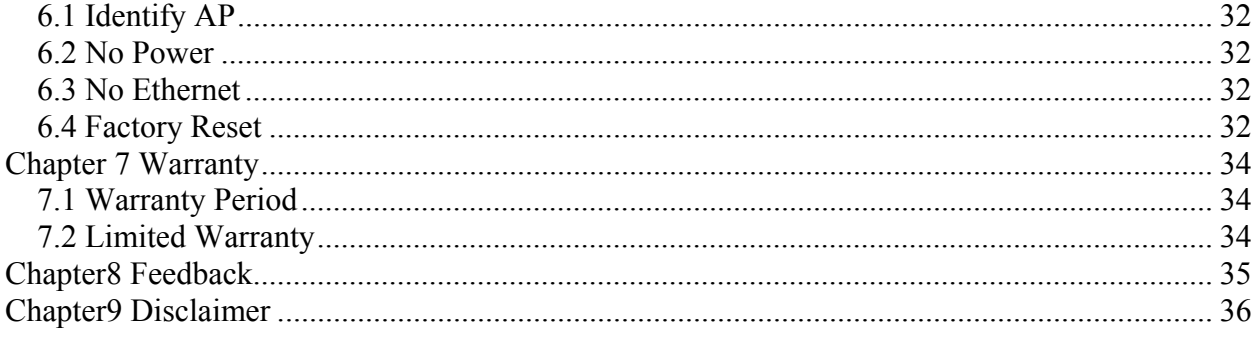

# <span id="page-3-0"></span>**Chapter 1 Welcome**

# **1.1 About this book**

Thank you and congratulations on selecting our Wireless LAN Access Point AP-I002.

This manual will provide you with the main guidance in using AP-I002 Access point. It contains the following information:

- Installation guide.
- Using and configuring AP-I002.
- AP-I002 specification.
- Information on technical support.
- Basic troubleshooting.

In order to allow us to be able to continue serving you better, the specifications may subject to changes without prior notice.

All the brand and product names are trademarks or registered trademarks of their respective holders.

Copyright © 2001 RFNet Technologies

All Rights Reserved

# **1.2 About the RFNet wireless LAN Access Point AP-I002**

This Wireless LAN Access Point AP-I002 will bring you a new wireless networking experience. It helps to free you from the tangles of wires and enjoy the power of wireless communication. It is the way to go for more convenient and improve productivity.

AP-I002 could serve as a connection between an existing wired network and wireless devices. It provides the physical wireless link between the mobile units and wired network together. As such, the mobile units could access to the intranet and corporate data anywhere within the organization. AP-I002 also supports seamless roaming within the same subnet for mobile unit to move from one radio cell to another, and yet stay connected to the network as long as the mobile unit is within the radio cell coverage.

The AP-I002 is designed in accordance with the IEEE 802.11b standard. It consists of two antennas (one is rotatable, the other is hidden below the front casing) as to provide optimal radio reception. There are 3 non-overlapping channels that you could utilize for radio cell planning to achieve higher data throughput or wider radio coverage. Therefore, the AP-I002 is not only suitable for small local area networks, but also for large-scale local area network implementations.

# <span id="page-4-0"></span>**1.3 Information to the user**

## **1.3.1 Regulatory Information**

RFNet Technologies shall not be responsible for any radio or television interference caused by unauthorized modification of the device, or the substitution or attachment of connecting cables and equipment other than specified by RFNet Technologies. Such unauthorized modifications will void user's authority to operate the equipment.

### **USA**

### **Federal Communications Commission (FCC)**

This device complies with Part 15 of the FCC Rules. Operation is subject to the following two conditions: (1) this device may not cause harmful interference, and (2) this device must accept any interference received, including interference that may cause undesired operation.

### **Remedies for the Interference**

This equipment has been tested and found to comply with the limits for a Class B digital device, pursuant to Part 15 of the FCC Rules. These limits are designed to provide reasonable protection against harmful interference in a residential installation. This equipment generates, uses, and can radiate radio frequency energy. If not installed and used in accordance with the instructions, it may cause harmful interference to radio communications. However, there is no guarantee that interference will not occur in a particular installation.

If this equipment does cause harmful interference to radio or television reception, which can be determined by turning the equipment off and on, the user is encouraged to try and correct the interference by one or more of the following measures:

- Reorient or relocate the receiving antenna.
- Increase the separation between the equipment and the receiver.
- Connect the equipment to an outlet on a circuit different from that to which the receiver is connected.
- Consult the dealer or an experienced radio/TV technician for help.

### **1.3.2 Wireless AP-I002 and Your Health**

Wireless AP-I002, like other radio devices, uses radio frequency technology to perform wireless communication, thus emits radio frequency electromagnetic energy. The level of energy emitted by AP-I002 devices however is far much less than the electromagnetic energy emitted by wireless devices like for example mobile phones.

Because AP-I002 operates within the guidelines found in radio frequency safety standards and recommendations, RFNet Technologies believes AP-I002 is safe for use by consumers. These standards and recommendations reflect the consensus of the scientific community and result from deliberations of panels and committees of scientists who continually review and interpret the extensive research literature.

Properly installed AP-I002 according to the instructions found in this manual will result in the user exposure to electromagnetic energy substantially below the FCC recommended limits.

For your health, you *must* keep the following points in mind:

- <span id="page-5-0"></span>• Do not touch or move antenna(s) while the unit is transmitting or receiving.
- Do not hold any component containing a radio such that the antenna is very close or to touching any exposed parts of the body, especially the face or eyes, while transmitting.
- Do not operate a portable transmitter near unshielded blasting caps or in an explosive environment unless it is a type especially qualified for such use.
- Do not operate the radio or attempt to transmit data unless the antenna is connected; otherwise, the radio may be damaged.
- Keep at least 12 inches (30 cm) away from the unit while the unit is in operation.

### **1.3.3 Wireless AP-I002 and Permission to use**

In some situations or environments, using wireless AP-I002 may be prohibited by the proprietor of the building or responsible representatives of the organization. Such as:

- Using the Wireless AP-I002 equipment on board of airplanes, or
- In any other environment where the risk of interference to other devices or services is perceived or identified as harmful.

Should you uncertain of the policy that applies on the use of wireless device (AP-I002) in a specific organization or environment, you are encouraged to ask for authorization to use the Wireless AP-I002 device *prior* to turning on the equipment.

# **1.4 AP-I002 Application Examples**

The throughput of the AP-I002 is among the top in the industry with RFNet's cutting edge technology, and accordingly you may build a variety of networks as you desire. Banks, hospitals, airports, historical buildings, warehouses, retail stores, …… in a word, all the difficult-to-wire environments are our potential users. Here, we only illustrate three basic application examples for your kind reference.

# **1.4.1 Enterprise Network**

You can connect a number of wireless AP-I002 to an existing Ethernet infrastructure, or create a wireless environment for mobile computers. In addition, the AP-I002 can act as a repeater, passing along transmissions form one AP-I002 to another, serving as a wireless backbone and reaching hard-to-wired areas.

<span id="page-6-0"></span>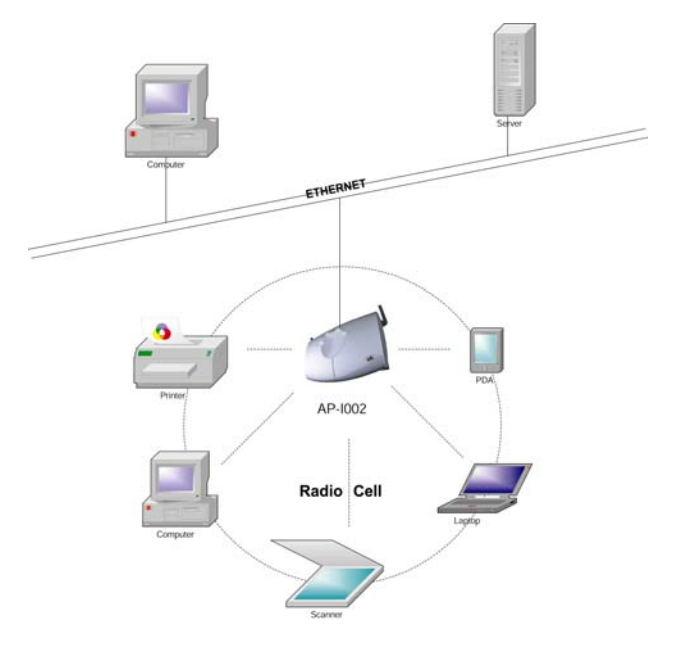

**Figure 1-1 Enterprise Network** 

# **1.4.2 SOHO/HOME**

You can create a home office/small office network with the AP-I002, which brings the Internet to every room in your home/office without cables. AP-I002 allows multiple users to access Internet simultaneously in a simple, affordable way.

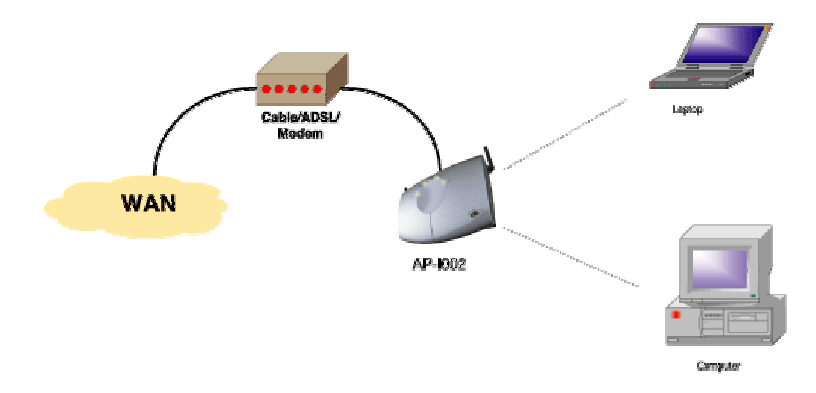

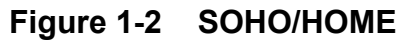

### **1.4.3 Wireless Bridge (Optional)**

To connect multiple LAN segments located in different buildings, the AP-I002 in combination with an external directional antenna, enables you to set up a wireless bridge as an alternative to leased wired connections.

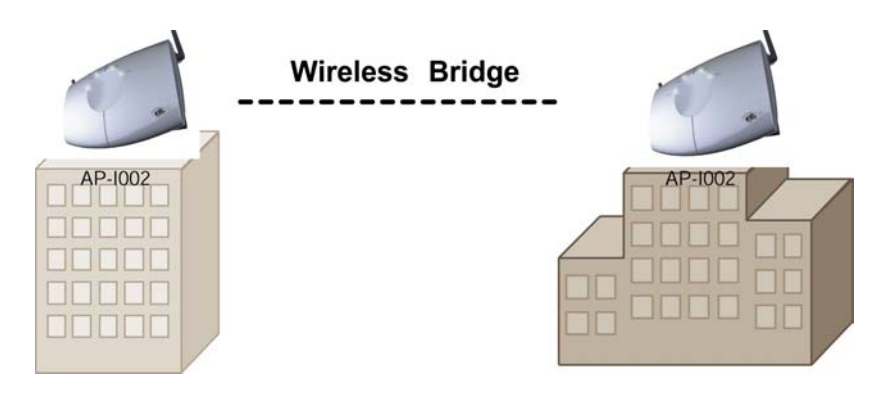

**Figure 1- 3 Wireless Bridge (Optional)** 

# <span id="page-8-0"></span>**Chapter 2 Installation Guide**

# **2.1 AP-I002 Standard Package**

When preparing for installation of the AP-I002, verifying kit contents becomes especially important. Please verify all the items in the package are present as listed below:

- 1) One Wireless LAN Access Point (AP-I002);
- 2) One 96-264 VAC input, 5V 2A output adaptor;
- 3) One Quick Start Guide;
- 4) One CD-ROM consists of Network Management Software and User's Manual;
- 5) One Wall Mounting Guide.

If you find any missing or wrong item(s), please report to your local authorized reseller, Sales Office or our headquarter in Singapore as soon as possible. You are assured of immediate response.

# **2.2 Product Identification**

Before you install the RFNet AP-I002, please write down the following AP-I002 information:

- Serial Number
- MAC address

This information is printed on the back housing of the access point as shown below.

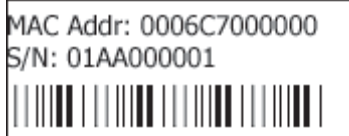

### **Figure 2-1 Example for AP-I002 Identification Label**

# **2.3 Hardware Installation**

## **2.3.1 Locating Your Access Point**

You can mount the AP-I002 on a vertical surface like a wall or place the unit on a flat surface such as a table or cabinet.

Prior to mounting it to a fixed location, consider performing a site survey to determine optimal performance and safe location to install your AP-I002 unit(s). See also "Installation Requirements" and "Best Place for the AP-I002" on Page10 and Page 11.

Confirm there is an external antenna attached to the AP-I002 before you proceed to next step. (See Figure 2-2).

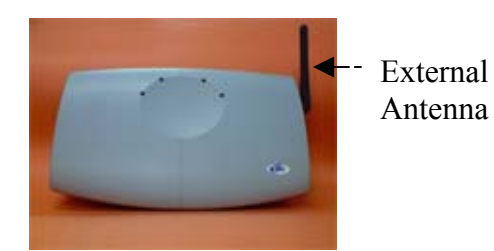

**Figure 2-2 AP-I002 with attached antenna**

## <span id="page-9-0"></span>**2.3.2 Removing Top Cover of AP-I002**

6) Removing Screw 1 and 2 (See Figure 2-3 below);

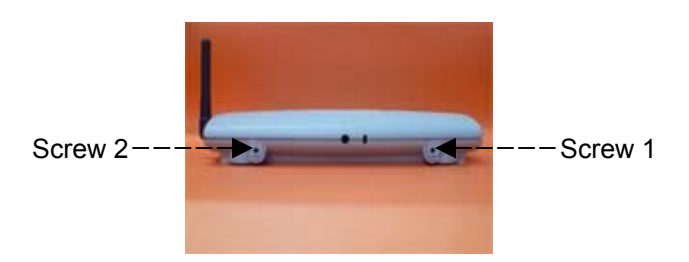

**Figure2- 3 Back Side View of AP-I002** 

7) Using two hands to push on the two grids (See Figure 2-4 below) on the left and right top of the unit;

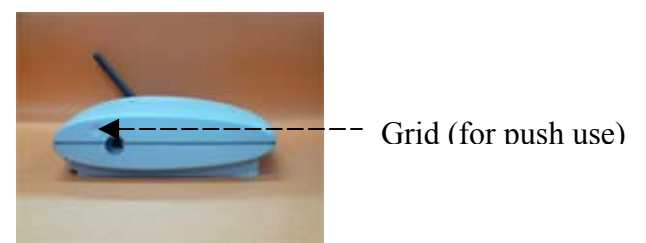

**Figure 2- 4 Left Side View of AP-I002** 

8) Gently lift up the top cover.

## **2.3.3 Installing DC Power Cord and Ethernet Cable**

After removing the top cover, you can install the DC power cord and Ethernet cable. Please follow cable styling below.

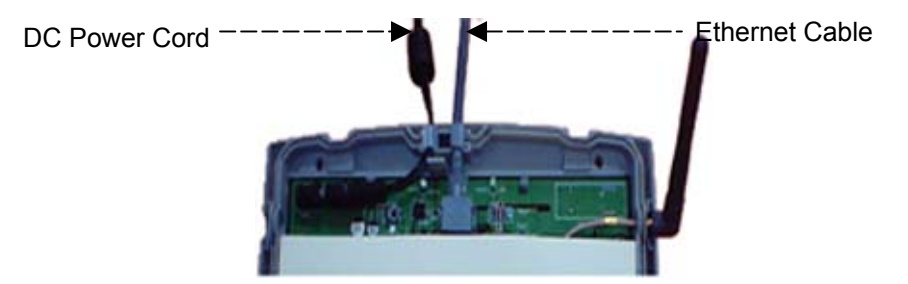

**Figure 2–5 Installations of DC Power Cord and Ethernet Cable** 

# <span id="page-10-0"></span>**2.3.4 Closing the Front Cover**

- 1) Gently put back the top cover.
- 2) Using two hands to align the two latches to the grids (See Figure 2-4 on the previous page) on the left and right top of the unit.
- 3) Tightening the Screw 1 and 2 (See Figure 2-3 on the previous page).

## **2.3.5 Mount the AP-I002 (in case of wall mounting)**

Should you need wall mounting, please follow procedures listed below:

- 1) Place the wall mounting guide provided to the location where the device to be mounted.
- 2) Drill according to the marks.
- 3) Place the unit to the wall, align the screw hole of your unit to the wall screw hole created earlier, mount the screw one by one to ensure perfect alignment.

### **Note:**

We recommend you to do the wall mounting before you install the DC Power cord and Ethernet cable.

Your hardware installation is now completed.

# **2.4 Power-up the Device**

To power-up the AP-I002, connect the device to an AC wall-outlet with the provided AC/DC power cord.

### **Warning:**

Please use AC/DC power adapters specified in AP-I002 standard package list only.

Power-up sequence (can be observed by LED indicator):

- 1) 1 second after power-up: LNK LED (Amber) flashes.
- 2) 30 seconds after power-up: LAN1 or LAN2 (Green) flashes.

When these are finished, the AP-I002 is functional and start bridging operation characterized by the LED activity as listed in Table 2-1 as follows.

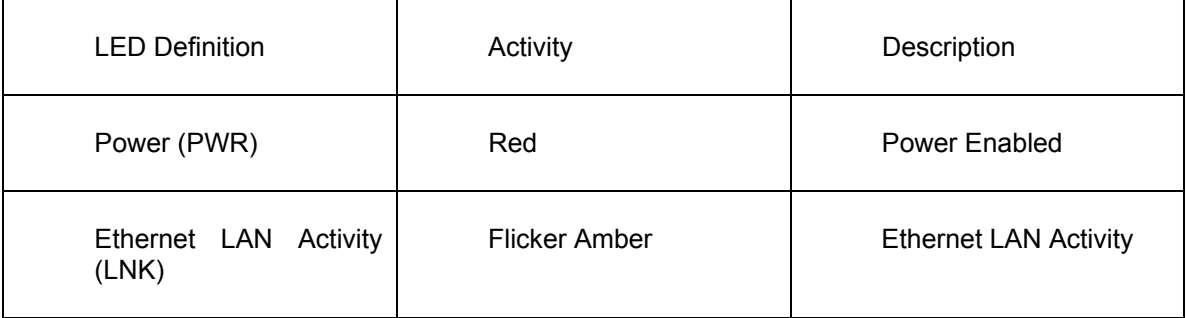

<span id="page-11-0"></span>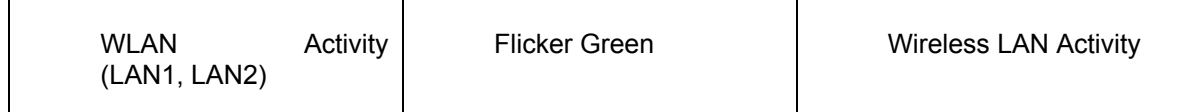

**Table 2-1 AP-I002 LED Activity Table** 

# **2.5 Install the AP Search Software to Microsoft Windows**

To install AP search software, what you need to do is just copy the **apsearch.exe** from the installation CD to your local disk.

# <span id="page-12-0"></span> **Chapter 3 Using Your AP-I002**

# **3.1 Installation Requirements**

While installing, AP-I002s must satisfy the following requirements:

- Connect the unit to a grounding type AC wall outlet (100-240 VAC) using the standard power cord as supplied with the unit.
- Must allow easy disconnection the access point unit from the AC wall-outlet.
- Do not cover the unit, or block the airflow to the unit with any other objects.
- Must keep the unit away from excessive heat and humidity and keep the unit free from vibration and dust.
- Installation must at all times conform to local regulations.

Should you connect AP-I002 to an outdoor antenna system or external accessory, please consult the documentation that came with the outdoor antenna kit for additional regulatory information, safety instructions and installation requirements.

# **3.2 Best Place for the AP-I002**

Try to position - AP-I002s in an open environment with as few obstructions as possible for optimal performance. To ensure the best link quality:

- Place the AP-I002s as high and as centrally as possible (relative to the mobile wireless stations in the vicinity).
- Do not conceal the integrated antennae of the AP-I002.
- Do not place AP-I002 too near to metal wall.

# **3.3 Connecting Stations to Your AP-I002**

A unique Wireless Network Name or Service Set Identification (SSID) identifies IEEE 802.11b Wireless Networks. All Access Point that belong the same Wireless Network Infrastructure will share the same SSID.

To establish communication between your station and the Access Point, you can configure your PCM-01 PC Card to:

- Connect to any wireless LAN (SSID) or
- Connect to a specific wireless LAN (SSID)

# **3.3.1 To Connect to Any SSID**

This is recommended if you intend to connect your PC to various networking environments. By using this setting, your PC that equipped with the PCM-01 WLAN PC Card will connect automatically to any Access Point that provides the best level of communications.

• Open your Wireless LAN Configuration Utility and click on the 'Configuration' tab.

<span id="page-13-0"></span>• Type in "ANY" in the SSID Column and click on the "Apply Changes" tab.

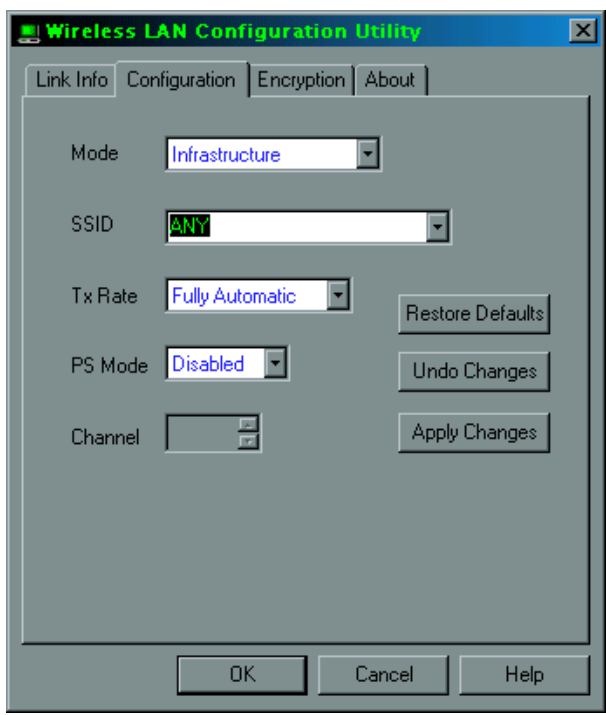

## **3.3.2 To Connect to the Specific SSID**

This is recommended if you intend to connect to a specific wireless network or SSID. By using this setting, your PC that is equipped with the PCM-01 WLAN PC Card will find and connect to the Access Point with the matching wireless network ID that give the best level of communications.

- Open the Wireless LAN Configuration Utility and click on the "Configuration" tab.
- Type in the your wireless network ID, for example "RFNET" as shown below, and click on the "Apply Changes" tab.

<span id="page-14-0"></span>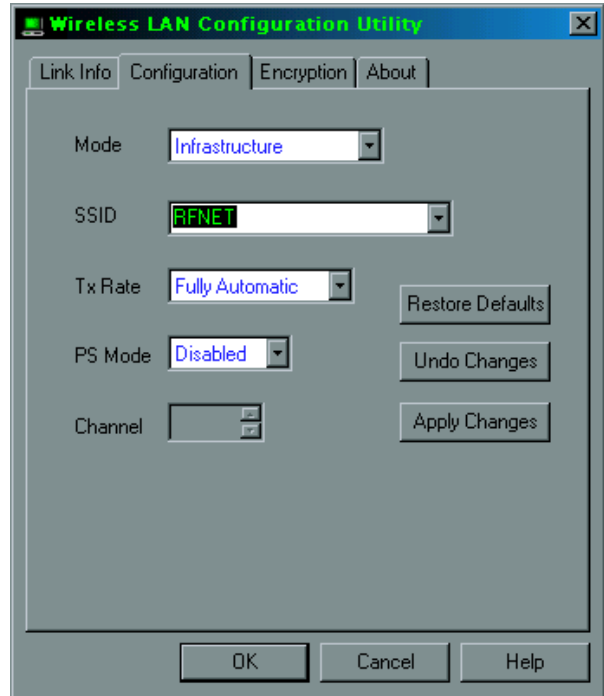

# **3.4 Management**

### **3.4.1 Web Server Within Access Point**

### **1.Access the web server**

To access the web server, you must know the IP address of the AP-I002. You have several options to get the IP address, which depends on the environment of your network.

- If the AP-I002 works in DHCP mode, you may need to install a small software called **apsearch** , which especially useful for you to find the AP-I002. For details on using the apsearch, please refer to "Access Point Search" on Page 23.
- If the AP-I002 works in static mode, it means that you have already known the IP address. In case you forget the static IP address, just follow the DHCP mode solution.
- If you have installed the **Network Management Software ("NMS")**, you can get the IP address of each AP-I002 within your network no matter which mode the AP-I002 is working in.

After getting the IP address, you are ready to access the web server through any web browser. We recommend Internet Explorer. Just type the IP address in the IE's address text box and press Enter, you'll see the AP-I002's homepage on the screen as follows, which means that you have already gotten the correct IP address and this AP-I002 is working well.

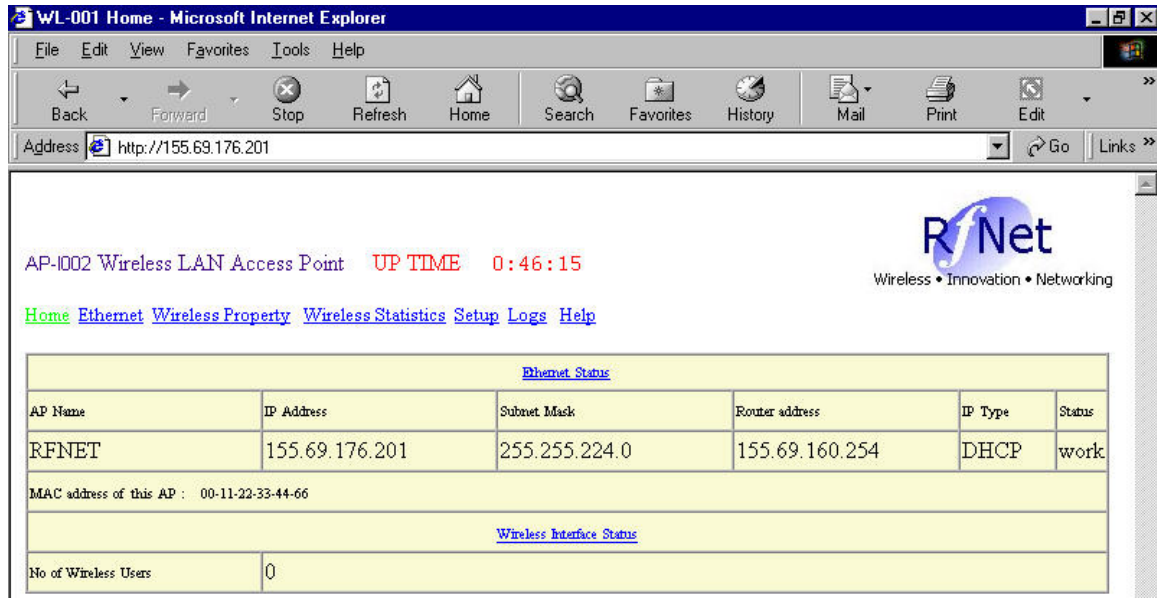

### **2. Browsing and setting through the web server.**

There are totally 7 pages in this web server. Each gives you different information. The information provides excellent support for you to know about nearly all the information you want about this AP-I002, including the general information such as the AP name, channel number, as well as complicated and detailed information such as active user amount and their MAC address. We'll guide you to fulfill management job through the web server in the following subsections.

### **3.Home page (Read-Only)**

The home page, just as you saw in the above, lets you know the general information about this AP-I002 unit, like for example, AP name, IP address, subnet mask, router address, IP address type, and the MAC address etc.

### **4. Ethernet status page (Read-Only)**

Click the **Ethernet link**, and the Ethernet Status Page appears. Here you can get all the useful statistics information of Ethernet interface for easy managing and monitoring your network. The page is similar to the following picture.

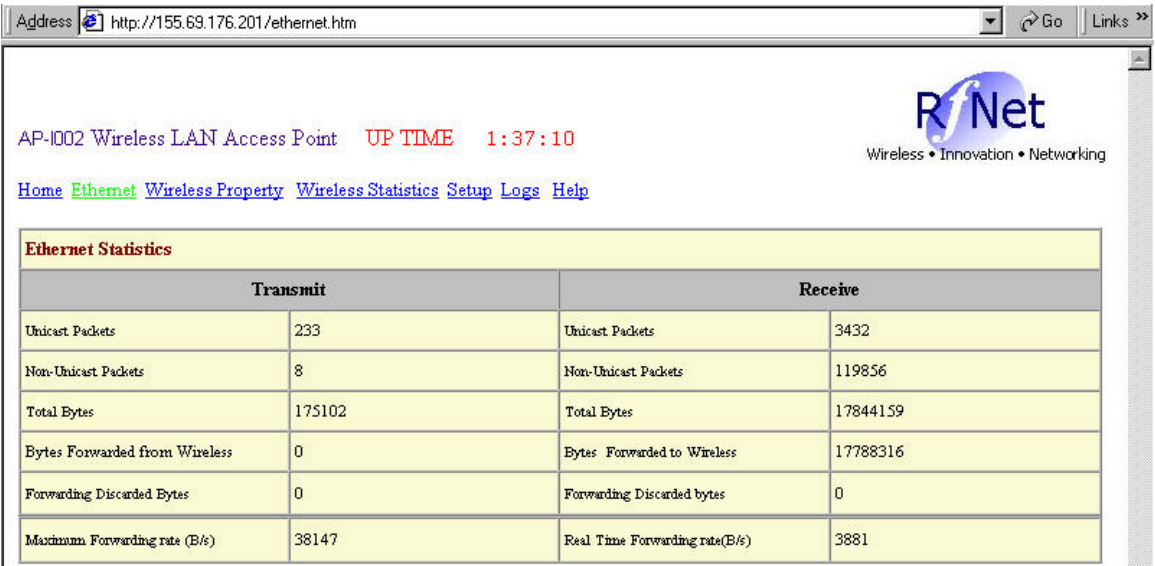

To know more about the transmit and receive, you can go through the detailed information listed in respective column as you see.

### **Unicast Packets:**

This field gives you the unicast packets this AP-I002 has handled. Unicast packet means the packet is destined to a specified MAC address instead of the multicast or broadcast.

### **Non-Unicast Packets:**

This field gives you the information of multicast or broadcast packets this AP-I002 has handled.

#### **Total Bytes:**

This field gives you the total bytes this AP-I002 has handled including both the unicast packets and non-unicast packets.

#### **Bytes forwarded from wireless:**

This field allows you to view the bytes that this AP-I002 received from wireless users and transmitted to the Ethernet interface.

#### **Bytes forwarded to wireless:**

This field allows you to view the bytes that this AP-I002 received from Ethernet and forwarded to the wireless users.

#### **Forwarding discarded bytes:**

This field tells you about the bytes discarded by the AP-I002 resulting from various reasons. These reasons may include inside buffer overflow, or invalid MAC address which is not addressed to wireless users.

#### **Maximum forwarding rate:**

This is the maximum forwarding rate after power-up. The rate information include both transmit and receive which are measured in Bytes per Second.

### **Real time forwarding rate:**

This is the real time forwarding rate during the last 1 second. The measurement unit is Byte per Second.

### **5. Wireless property page (Read-Only)**

Click the wireless property hyperlink, you can browse the wireless property which includes the SSID, BSSID, etc. There are two sets of field which reflect the value for the 2 slots inside the AP-I002. When the slot is empty, there will be no value for the BSSID field.

### **SSID:**

In this field, you can see the Service Set ID (**SSID**).

### **BSSID:**

In this field you can see the wireless side MAC address of this AP-I002.

### **Supported rate:**

This field tells you the transmit and receive rate the AP-I002 supports.

### **Channel in use:**

This field tells you the wireless channel the AP-I002 is using. The channel that AP-I002 can use varies from country to country.

### **WEP in use:**

This field tells you whether the WEP function is activated or not in the AP-I002.

#### **Active User Mac address and Log status:**

In this field you can see the MAC address of the active users in the recent 15 minutes. Take the following captured page for example, the MAC address 00-04-5A-C9-00-44 is a legal user. This means you have activated the MAC address control function and this MAC address is a legal one. When the user is not a legal one, it should be in 'Initial' state or 'Illegal' state. This option makes it easy for you to block out all the illegal users. When you turn off the MAC address control switch, all the active users should be in 'Initial' state.

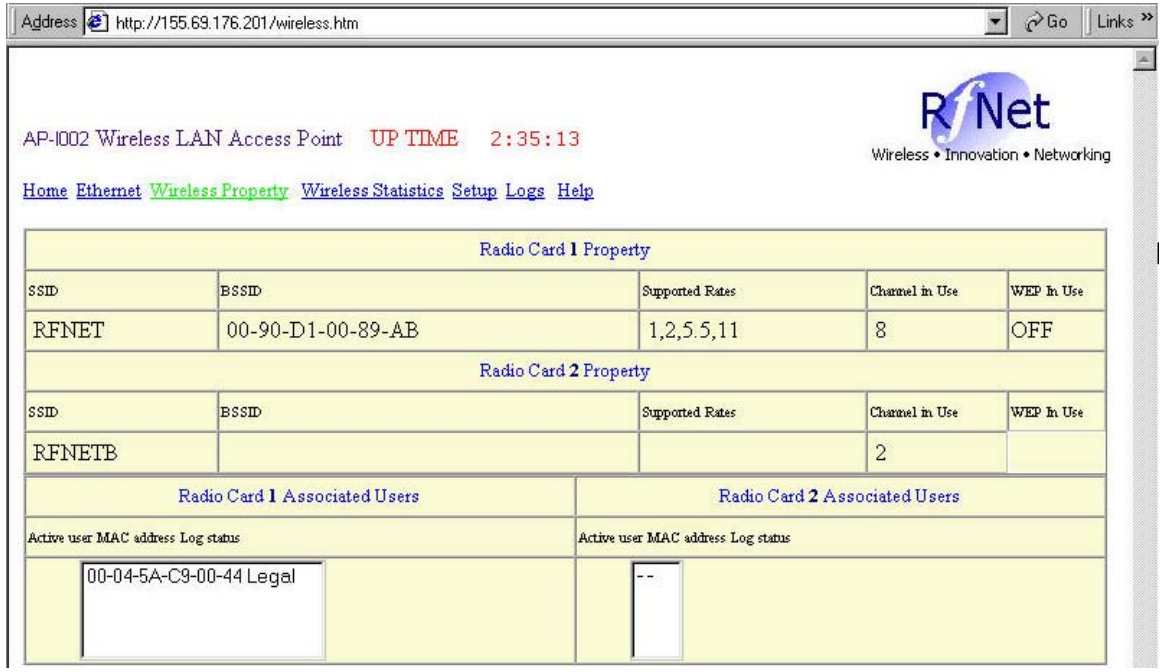

### **6. Wireless statistics page (Read-Only)**

This page enables you to check all the wireless statistics information such as unicast packets, discarded packets etc.

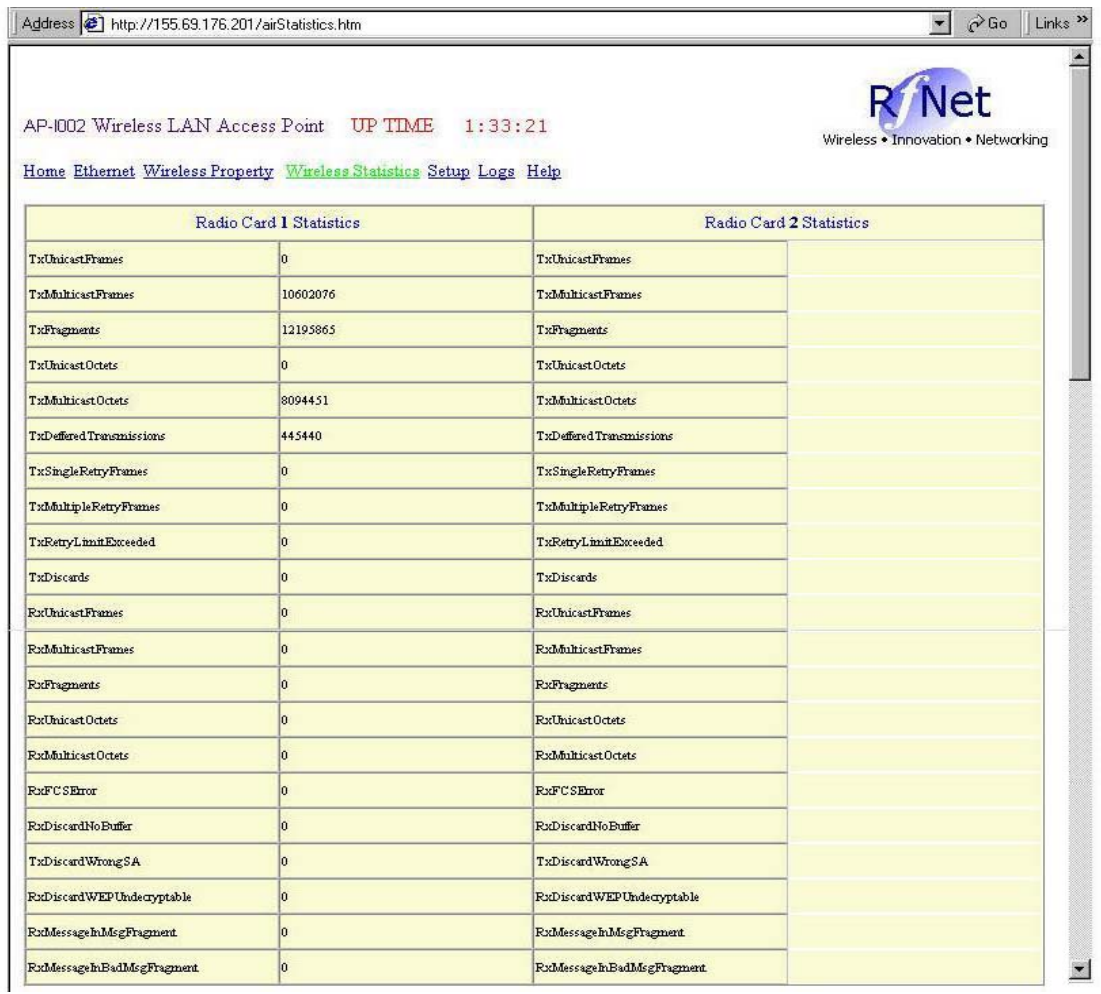

### **7. Setup page**

The setup page provides comprehensive yet easy-to-use controls for setting most of the parameters you need to. The parameters fall into three categories, one is the wireless parameters which control the wireless interface within this AP-I002, the second one is the wired parameters which control the Ethernet interface, the last one is some setting for SNMP parameters.

 $\sqrt{h_{1-1}}$ 

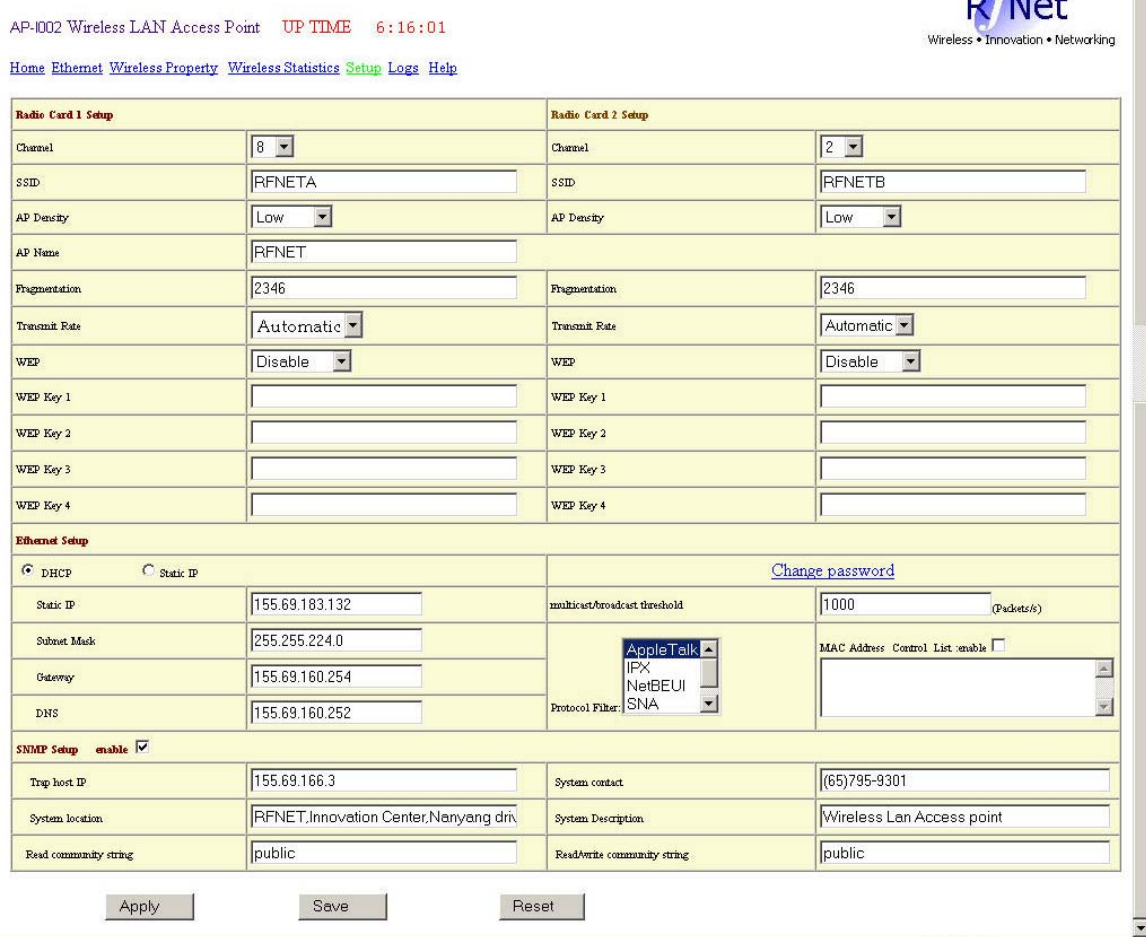

#### **To Set Channel**

In the wireless parameter category, you can determine which channel you want to use by changing the channel number.

#### **To Set SSID**

You can define the SSID by typing a new one in. Please note that the SSID of the AP-I002 must be a single string excluding space with the length less than or equal to 32 characters.

#### **To Rename the AP-I002**

The one showed at the AP Name field can be changed into any name as you like. The only limitation is the length. It must be less than 8 alphanumeric characters.

#### **To Control the AP Density**

You can choose low, middle, or high to control the AP density, which gives you great flexibility in managing the network in an effective way.

### **To Better Utilize the Bandwidth**

Depending on how much bandwidth is available, you are advised to fragment a large packet before transmitting to achieve best result. That is the fragmentation threshold of the wireless interface. The valid range is from 0 to 2346. We recommend to remain this value as default for better performance.

### **To Set Transmit Rate**

Normally we set it to automatic mode, yet you can modify the setting when you feel it is necessary.

### **To Use WEP Function**

You can choose to disable the WEP function or turn it on. To turn on the WEP function, you must specify one of the WEP keys, which are WEP key 1, 2, 3, 4. Each WEP key must consist of 10 hexadecimal characters for 64-bit encryption and 26 hexadecimal characters for 128-bit encryption. When you turn on this WEP key, please keep in mind that you must specify the same WEP key in the client side.

In the Ethernet parameter category, you can set the following parameter:

### **To Decide IP Mode**

You can decide this AP-I002 to work either in the DHCP or static IP mode. If you choose DHCP, there is no need for you to specify the detailed IP address of AP or router etc. If you choose static mode, normally the setup page will show the current IP address in the static IP field at your convenience. So if you want to fix the current IP address, just check the **static IP** option.

### **Static IP, Subnet Mask, Gateway, DNS**

In static IP mode, you must specify the correct values of these parameters for you to access the AP-I002.

### **Nonunicast Threshold**

This is to specify the threshold of multicast or broadcast the AP-I002 is handling. When the nonunicast packets come through faster than this threshold, the AP-I002 will discard some of them.

#### **Protocol Filter**

Here you can select the protocols you want to filter out. To select multiple protocols, just hold down ctrl while click the mouse.

### **To Enable MAC Address Control List**

This is to enable or disable the Mac address control function. Just tick it when you want to enable the MAC address control. Remember to add the legal MAC address list in the below box. To add a legal MAC to the list, just type in. For example if you want to add on 009012345678, then just type in 009012345678.

After the parameter is set, you either click the Apply button to activate it or click Save button to save it into flash and enable it. Please note that if you want to change the IP setting, you must save it and power up the AP again.

### **To Change Password**

Click on this hyperlink, a change password page will pop up. Only after you enter the correct username & old password, and the new password in the "new password" & "confirm new password" fields, the change of password will take effect.

### **To Enable SNMP**

Tick the enable check box. You can disable SNMP function by deselecting this check box.

### **To Set Trap Host IP**

Trap host is your SNMP manager. Whenever the AP-I002 powers up or experiences some critical conditions, it will send out traps to this IP address.

### **To Change System Contact, System Location, System Description**

These are for you to specify your own specific information. You only need to type in the field. Please note that the maximum of each piece of information is 100 characters.

### **To Change Community Read Or Read-Write String in SNMP**

When SNMP manager wants to access the agent inside AP-I002, it must have the same community string.

### **8. Log page (Read-Only)**

There is a limited buffer inside the AP-I002. So the AP-I002 only buffers the latest 10 accesses to it. The format is: IP address method (get or post) time.

The log on time is measured from the moment this AP-I002 powered up. For accurate log on time and detailed information about the user, we recommend you to install the Network Management Software **(NMS)**. The page appearing as below only serves as a simple log function. The time format is hour : minute : second.

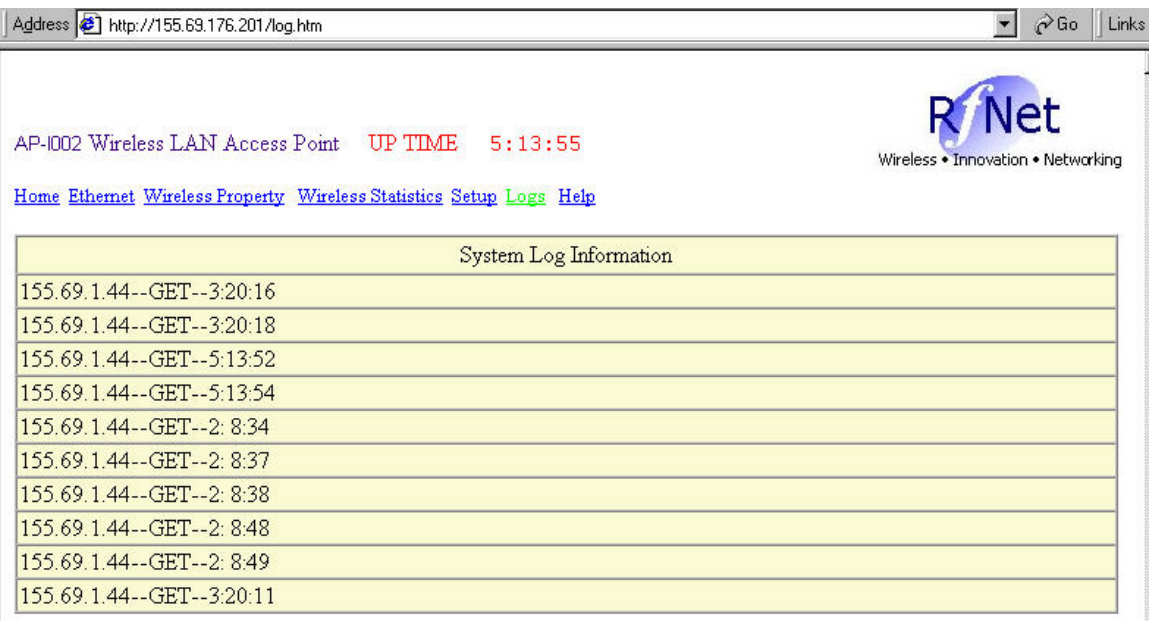

### **9. Help page (Read-Only)**

<span id="page-23-0"></span>For this help page, please refer to our web site [www.rfnetech.com](http://www.rfnetech.com/) that gives you the updated help either in Technical Support or FAQ 24 hours a day, 7days a week.

**NOTES:** All the values and the information above are only examples. Your display and setting are subject to your own environment.

### **3.4.2 Access Point Search**

The objective of using AP Search is to identify the IP and MAC Address of each live Access Point, and furthermore, to use those information for the AP setting and configuration purposes.

Using the AP Search is as easy as to double click on the APM.exe file. Simply click on the "Search" tab, which located on the right hand side of the "RFNET Access Point Search" screen and it will shows all the information (as shown below).

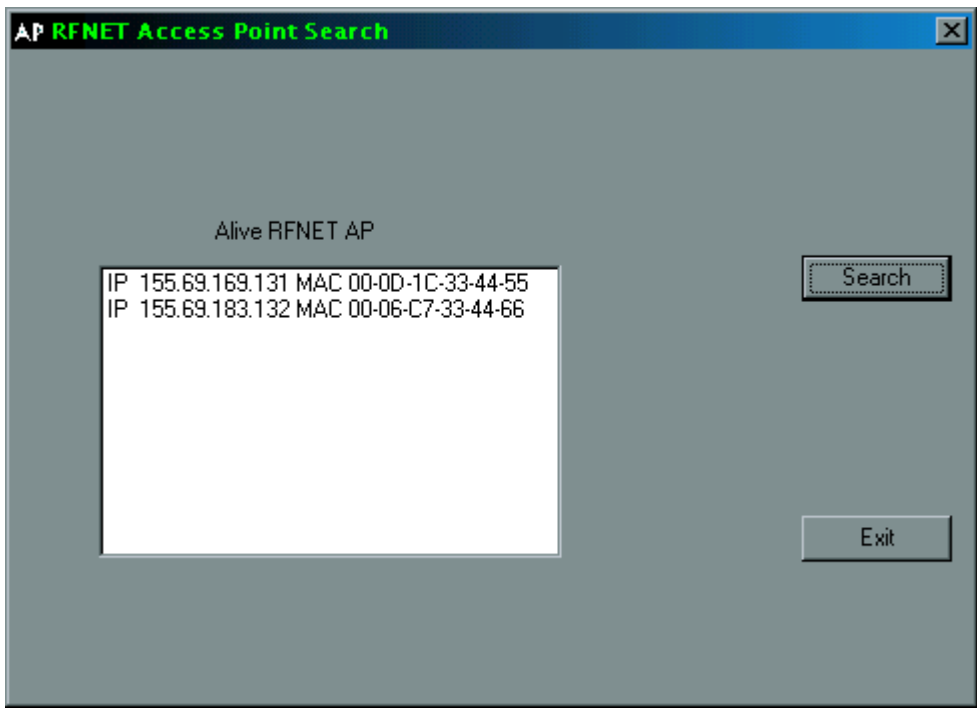

## **3.4.3 Telnet**

### **1. Connect to the telnet**

You must know the IP address of the AP prior to connecting to AP-I002 through Telnet. It's the same procedure as connecting through web. After you know the IP address, in your windows desktop, click the "Start" icon. And then the "Run" item in the popup menu. Here you are supposed to see a dialog box as the following picture.

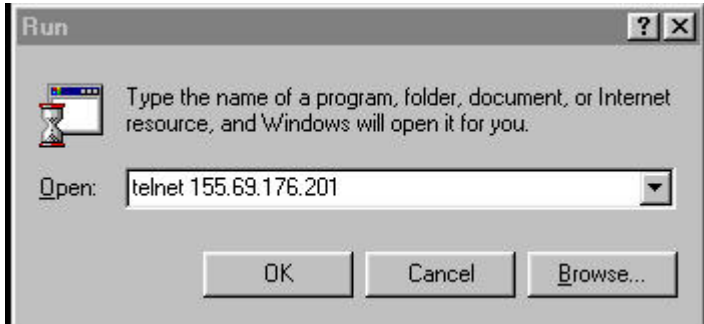

Please follow the above instruction and type a correct IP address and then click "OK" button. After inputting the correct login name & password, you can use Telnet to set the parameter of the AP-I002. Both the default login name and password are RFNET (please note all the alphabets are upper cases).

### **2. Command through Telnet**

Using the commands through Telnet speeds up the time it takes to get response if you are familiar with them. Once you type a correct command, the related information will appear on you screen in no time. Currently there are about 10 commands for Telnet. They are as follow:

3) addmac

You can use this command when you want to add one legal MAC address, for example, to add in 00123456789a to the list, just type *addmac 00123456789a*. If you want to confirm the format of the command, typing *addmac* without any successor will give you an example.

4) conf

You can set most of the parameters with this command. The format of this command is: *conf name-of-parameter value*. For example, if you wish to change the previous active channel to channel 6, simply type: *conf channela 6*, which will change the channel number of slot a to channel 6. To activate this change, you need to type in *enable wireless*. You can use the **show** command to know more about all the parameters you can set, for there is an explanation for each parameter.

5) copy

This command is used for you to save the parameters in RAM into Flash. After setting up all the parameters, just issue a command *copy ram rom* and as a result, the AP-I002 saves the parameters you set.

6) delmac

This command is used to delete a particular legal MAC address. Refer to the example in **addmac** part above, you can delete the MAC you added just now by issuing command like *delmac 00123456789a.*

7) enable

After setting the wireless parameters, you must issue this command to activate them. The command is: *enable wireless.*

8) history

You can view all the commands history you typed in by issuing this command.

9) load

This command is for you to update the firmware. Typing *load* alone and then you will get detailed information of this command's usage. You must setup a TFTP server *prior* to update the firmware, and then copy the new firmware to the TFTP server's directory. For example, let's assume that your TFTP server's IP address is 155.69.178.128, therefore, your command should be *load 155.69.178.128.*

10) logoff

This command is used as a quick way to log off the session.

11) show

This command is used to show all the parameters inside this AP-I002. For more information about the parameters, please type *show ?* and then the following figure appears on your screen:

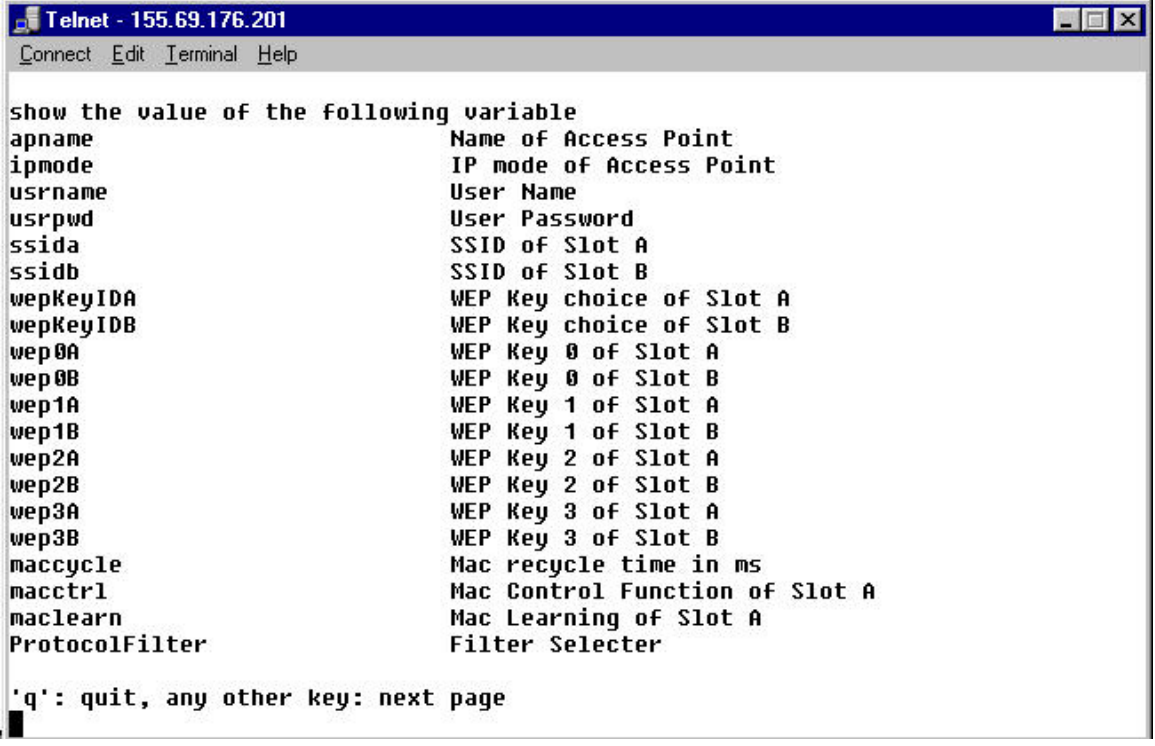

To show the value of a particular parameter, like for example, apname, please type *show apname*, and the particular name for the AP-I002 in use is quickly displayed on the screen.

12) version

This command is to inform you the version of this AP-I002.

# <span id="page-26-0"></span>**Chapter 4 AP-I002 Specifications**

# **4.1 Hardware**

# **4.1.1 Environment & Electrical**

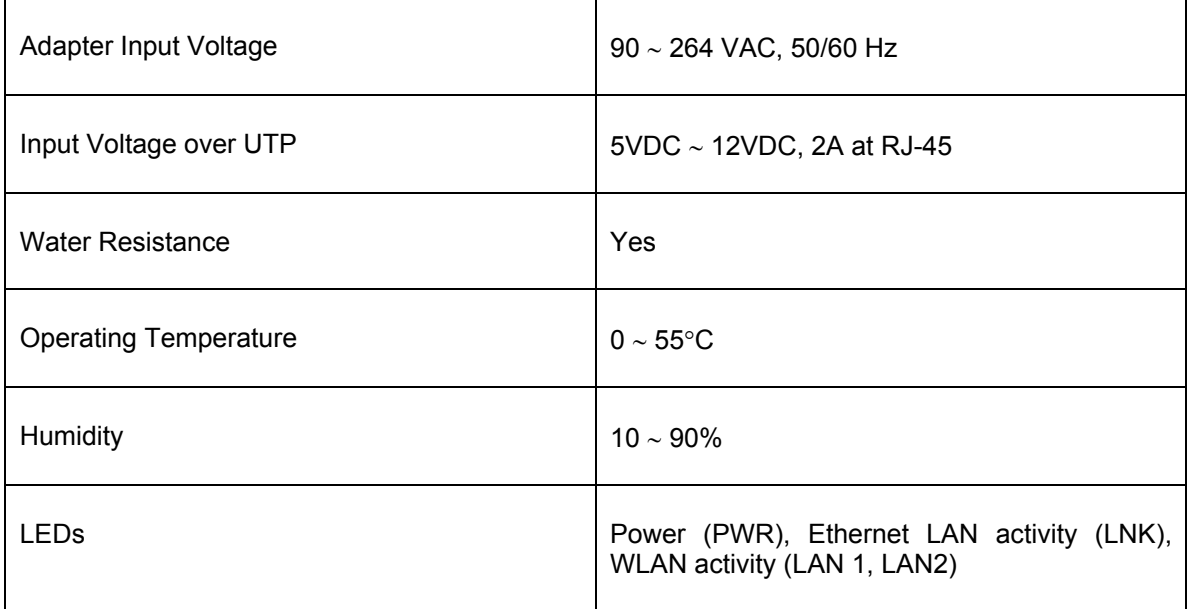

# **4.1.2 Wireless**

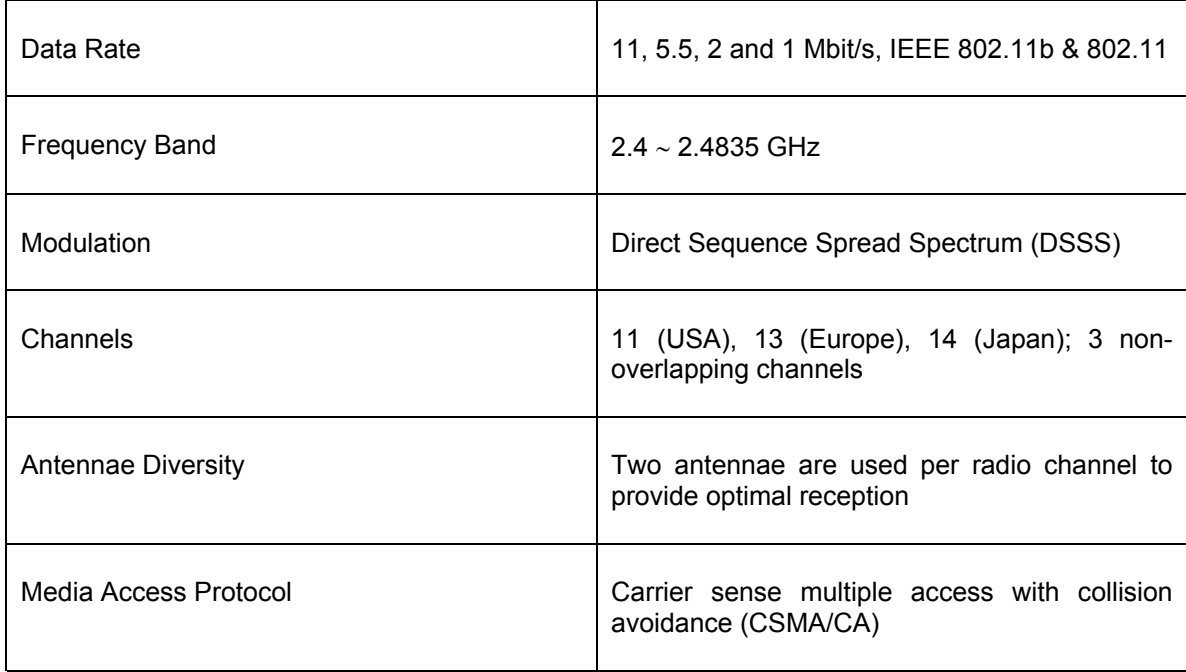

# <span id="page-27-0"></span>**4.1.3 Interface & Standards**

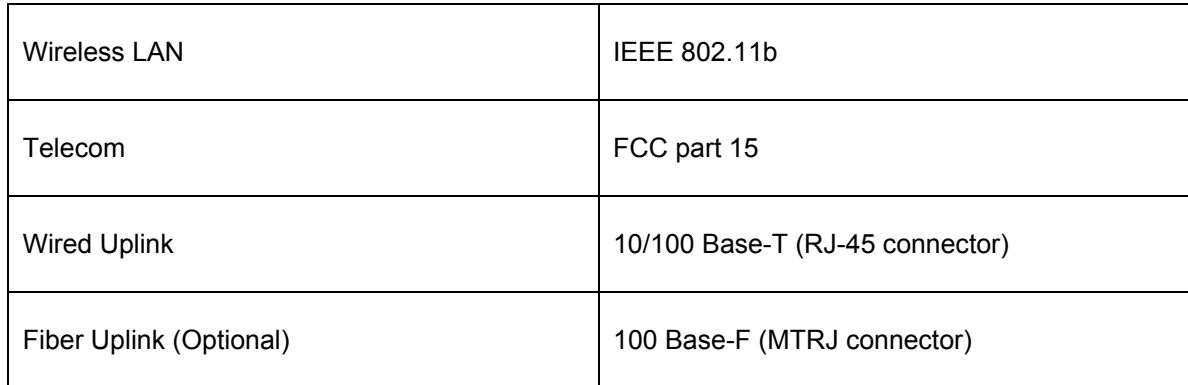

# **4.2 Software**

# **4.2.1 Network Protocol**

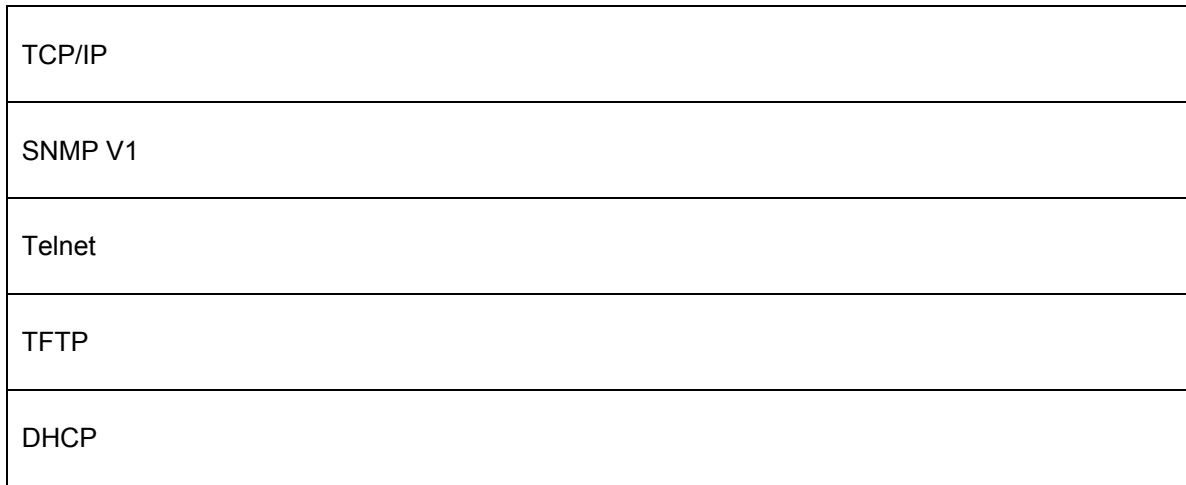

# **4.2.2 Management & Configuration**

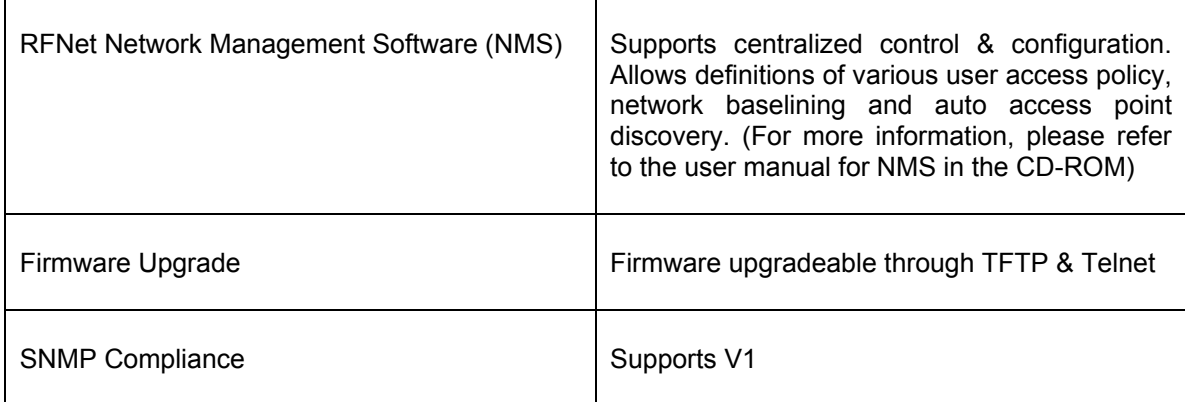

<span id="page-28-0"></span>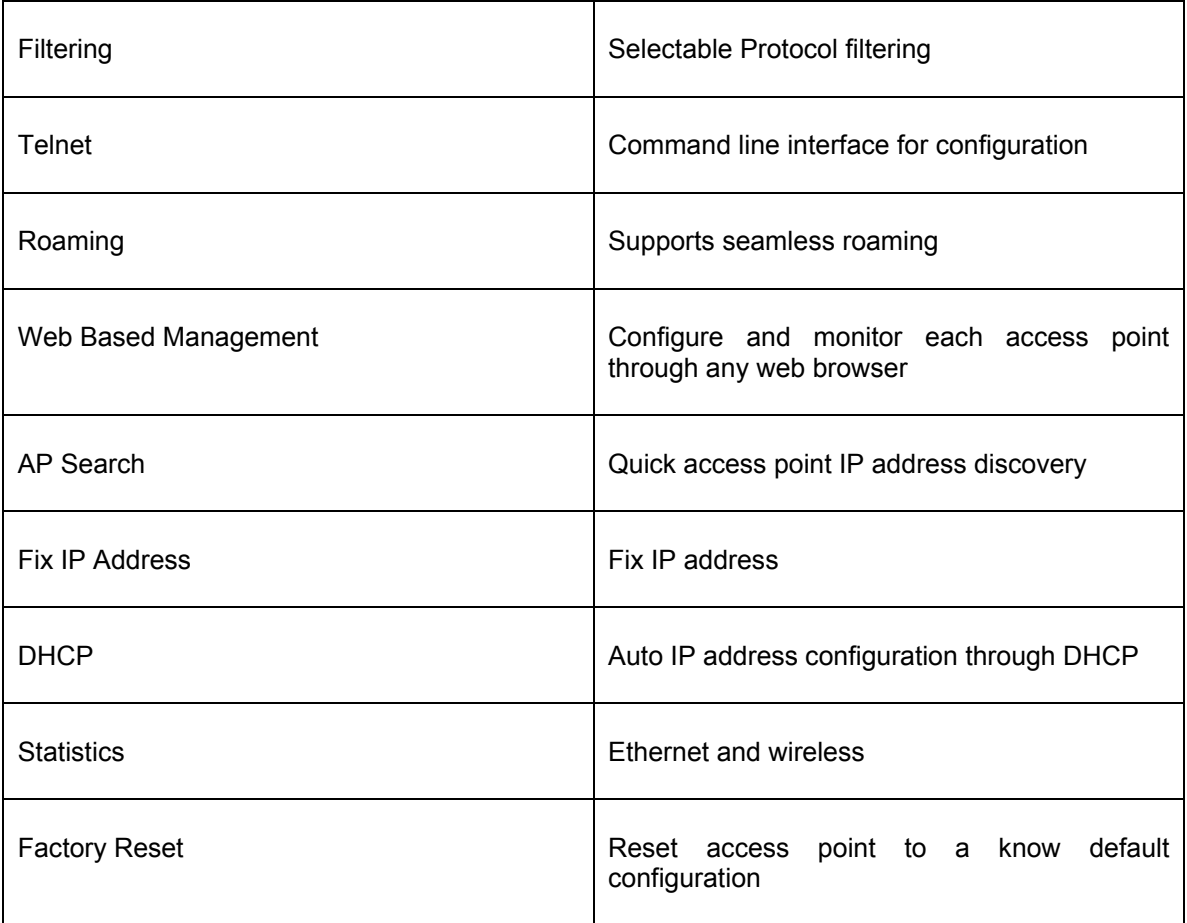

# **4.2.3 Security & Access Control**

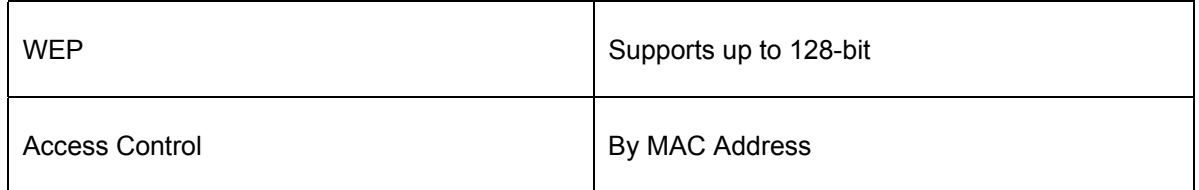

# **4.2.4 Optional Accessories, Features and Service**

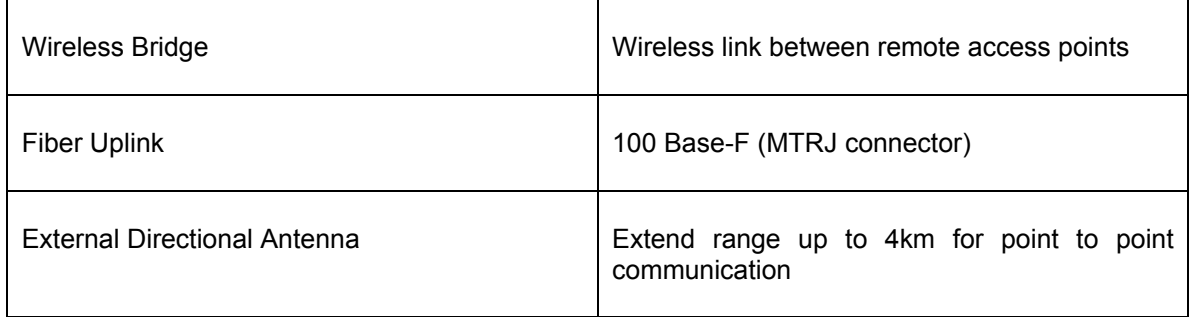

<span id="page-29-0"></span>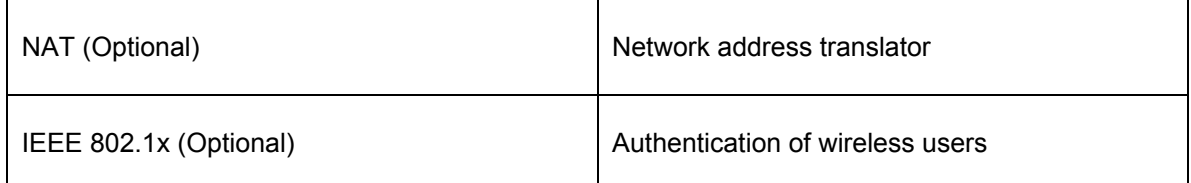

# **4.3 Management**

Centralized network management software that allows network administrator to manage a pool of Access Points (AP) through a Java-enabled web browser on any computer within an intranet or over Internet.

Graphical display of all AP in a network.

Allows network administrator a bird's eye view of overall status of all AP in a network.

Operate on Win 98/ME/2000/NT4 platform.

Controlled access for network administrators.

A database of configurations of all AP in a network.

Able to view wired and wireless network statistics, user MAC address.

Auto access point discovery within a network.

# <span id="page-30-0"></span>**Chapter 5 Technical Support**

You can find the most recent software and user documentation for the AP-I002 on our web site:

### **[www.rfnetech.com](http://www.rfnetech.com/)**

If you encounter problems when installing or using this product, or would like information about our other wireless LAN products, please contact your local authorized reseller or regional RFNet Technologies Sales Office. Addresses of resellers and Sales Offices can be found on the said website.

In case no local or regional support is available, you can reach us at the address or telephone number listed below.

**Unit 233, Innovation Centre, Blk 2, 18 Nanyang Drive, Singapore 637722 Tel: (65) 795 9301 Fax: (65) 795 9302 Enquiry: support@rfnetech.com** 

# <span id="page-31-0"></span>**Chapter 6 Troubleshooting**

# **6.1 Identify AP**

Identify AP means that you cannot find the AP-I002 in use within the network. We provide some solutions in advance to make it easy to settle the problem as soon as possible. You are always advised to follow our procedures as below:

- First of all, you are advised to use AP search software (See Access Point Search on Page 23) to try to locate the AP-I002 again.
- Secondly, check the power and Ethernet connection. The Link LED and the Power LED can inform you about it. If they are blinking, it shows good connection with both the power supply and the Ethernet. If they are not, therefore, the poor connection with power or Ethernet is responsible for the error.
- Thirdly, you may turn to the factory reset. You can press the Factory Reset button and insert power simultaneously. This sets all the parameters to default values.
- Fourthly, you can either seek help by sending it to authorized reseller or go to our **Technical Support** on the web site. (See Page 30).

# **6.2 No Power**

No power means that the Power LED in the surface of the AP-I002 doesn't blink. This situation mainly results from the incorrect connection or no connection with the power supply. You must make sure that all connections listed below are good:

- Connection between the power adaptor cable and the power supply;
- Connection between the power supply and the AP-I002;
- Connection between the power cord and the power supply;
- Connection between the power cord and the power outlet on the wall.

In addition, you'd better assure yourself that all the switches concerned are *on*, not off.

# **6.3 No Ethernet**

No Ethernet means that you cannot receive or transmit any data or packets through Ethernet. This problem usually can be solved easily by checking the cables, especially the straight cable used to connect with the Ethernet. Please verify that the said cables are connected correctly.

# **6.4 Factory Reset**

Generally, it is not necessary for you to use the factory reset function if everything goes well. We provide this function only to save your time and harassment when encountering problems. If this function helps, you needn't send it for technical service. You can make good use of this function by following steps as below:

- Because the factory reset button is inside the AP-I002, please keep in mind that you should conform to the instructions (See the "Removing Top Cover of AP-I002" on Page 9) strictly to open the cover plate to avoid unexpected damage to the AP-I002.
- After opening the top cover correctly, you can press the factory reset once.
- Then, all the useful parameters are back to default values.

# <span id="page-33-0"></span>**Chapter 7 Warranty**

# **7.1 Warranty Period**

RFNet provides one (1) year warranty for manufacturing defect. If users give RFNet notice of defects in material or workmanship within such warranty period, RFNet will replace the defective product or documentation. RFNet's entire responsibility under this warranty shall be restricted to replacement of the product or documentation not meeting the limited warranty and shall not encompass or extend to any other responsibility.

# **7.2 Limited Warranty**

RFNet does not represent or warrant and expressly disclaims any representation or warranty, that:

- The operation of the AP-I002 will be uninterrupted; and
- The functions or features of the AP-I002 will meet user's requirement.

# <span id="page-34-0"></span>**Chapter8 Feedback**

RFNet values your feedback. If you find errors or omissions in this manual, or if you can suggest ways to improve its usefulness, RFNet would like to hear from you. Please contact us at:

**Unit 233, Innovation Centre, Blk 2, 18 Nanyang Drive, Singapore 637722 Tel: (65) 795 9301 Fax: (65) 795 9302 Enquiry: support@rfnetech.com** 

# <span id="page-35-0"></span>**Chapter9 Disclaimer**

- RFNet Technologies assumes no responsibility for any damage or loss resulting from the use of this manual.
- RFNet Technologies assumes no responsibility for any loss or claims by third parties that may arise through the use of this product.
- RFNet Technologies assumes no responsibility for any damage or loss caused by incorrect use of AP-I002.
- The contents of this manual are subject to change without prior notice.
- No part of this manual may be reproduced in any form without the express written consent of the manufacturer.
- Sample displays shown in this manual may differ somewhat from the displays actually produced by the product.